## **[#Tuto – Saisir une facture](https://club.easilys.com/knowledge-base/tuto-factures-saisir-facture/)**

La **saisie d'une facture** dans Easilys consiste en la **vérification des informations** et au **passage d'une facture en Bon à payer**.

Rendez-vous sur l'écran *Factures* disponible dans la rubrique *Commandes fournisseurs*.

**Remarque** : Dès qu'une facture est générée, c'est à dire dès que le bon de réception est validé, vous pouvez aussi vous rendre directement sur la facture d'achat depuis un bon de commande ou un bon de réception en utilisant le fil d'Ariane.

- Le *numéro de facture* est par défaut le même que le *numéro de bon de livraison* renseigné lors de la validation du bon de réception. Vous pouvez le modifier au besoin.
- Vous pouvez également modifier la *date de facture* pour qu'elle corresponde à la facture reçue.

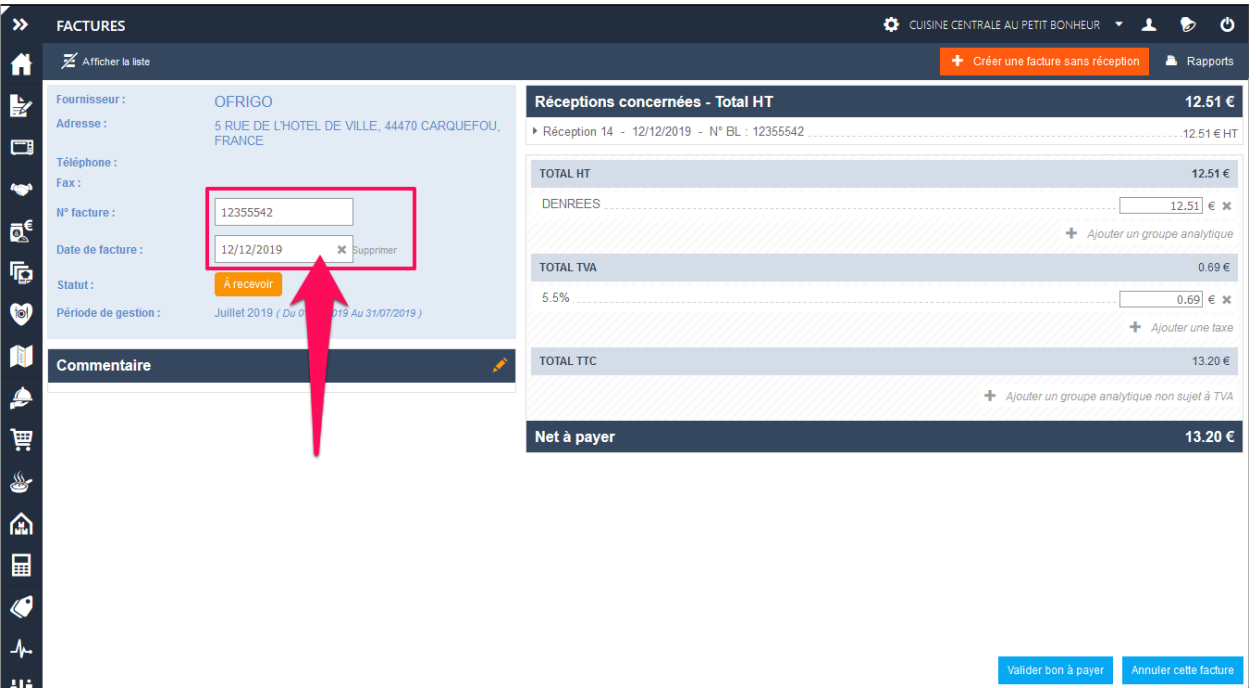

Le ou les *réceptions* associées à la facture sont visibles et consultables dans le détail.

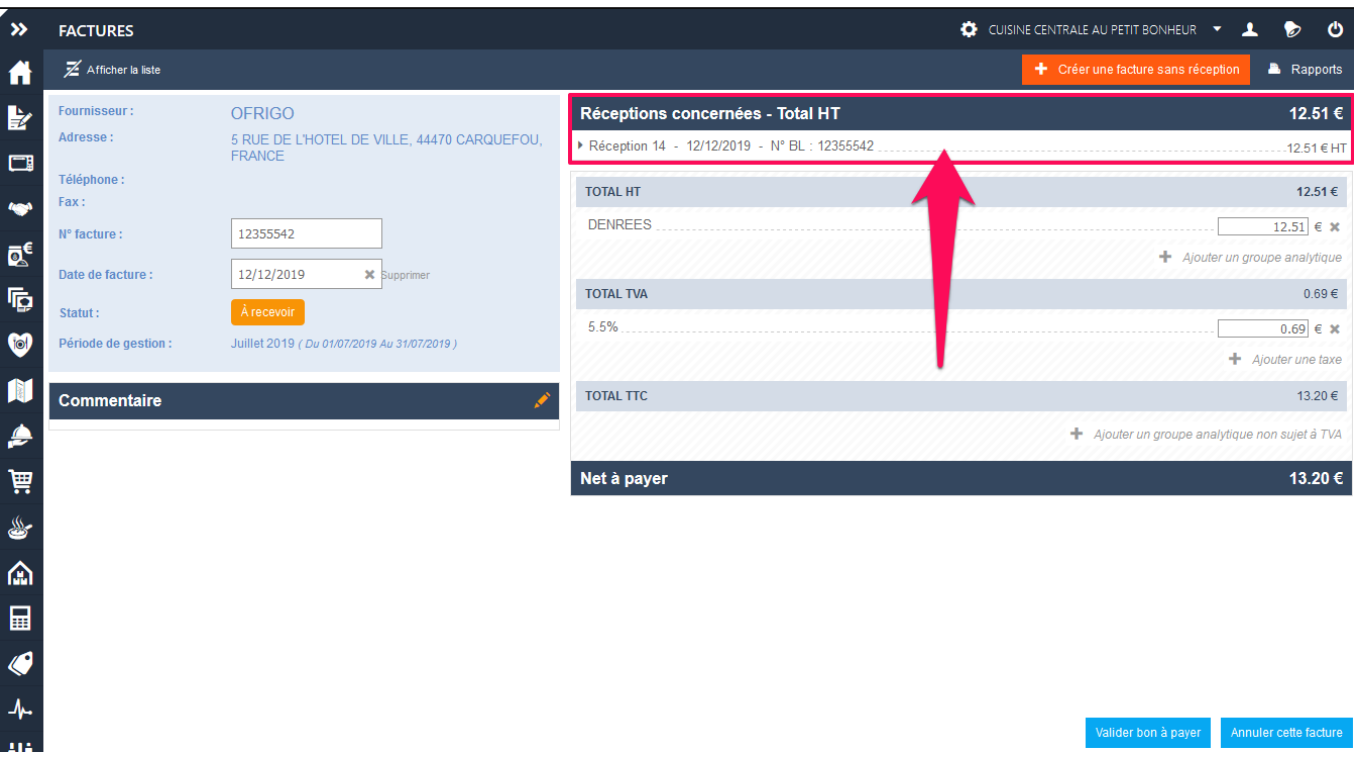

Vous pouvez modifier le total HT pour chaque *groupe analytique*. Vous pouvez également ajouter des groupes analytiques n'apparaissant pas par défaut sur la facture.

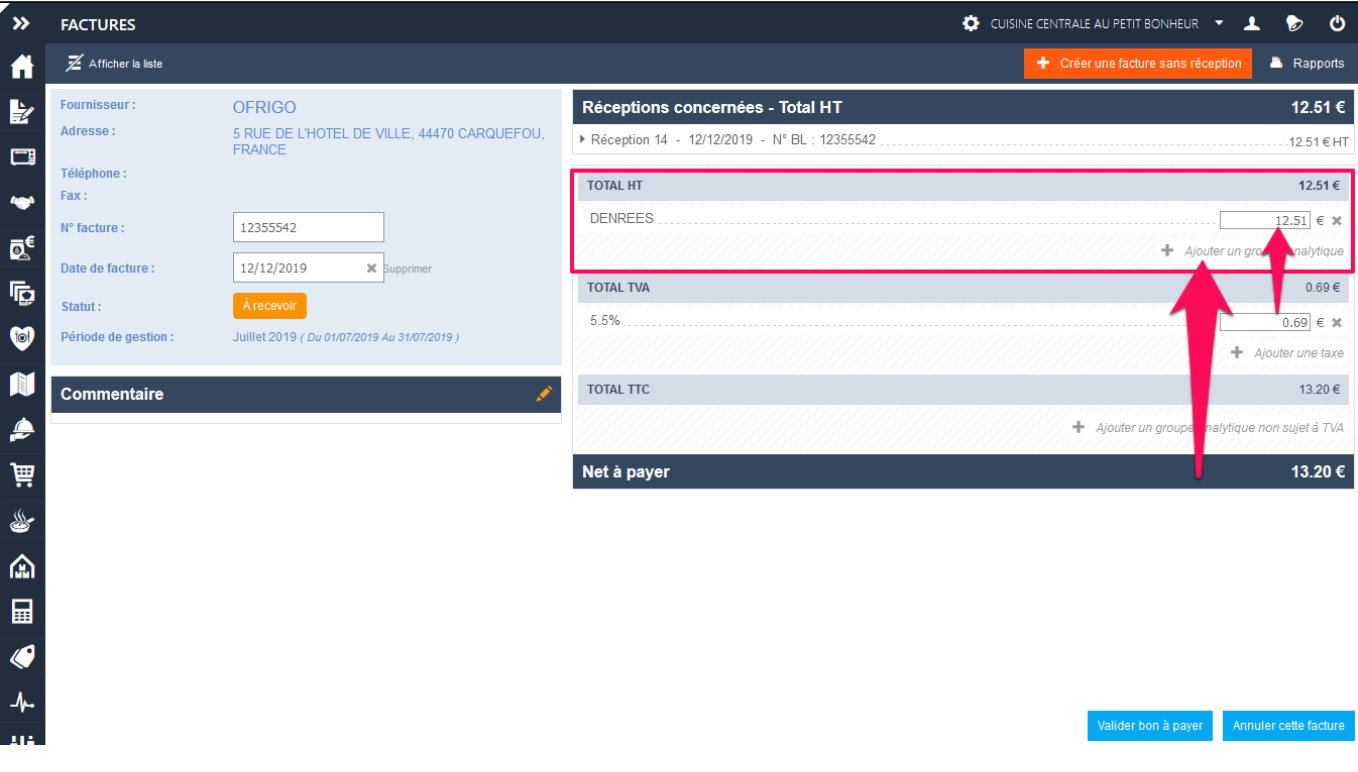

Vous pouvez modifier le *total TVA* et ajouter d'*autres taxes* au besoin.

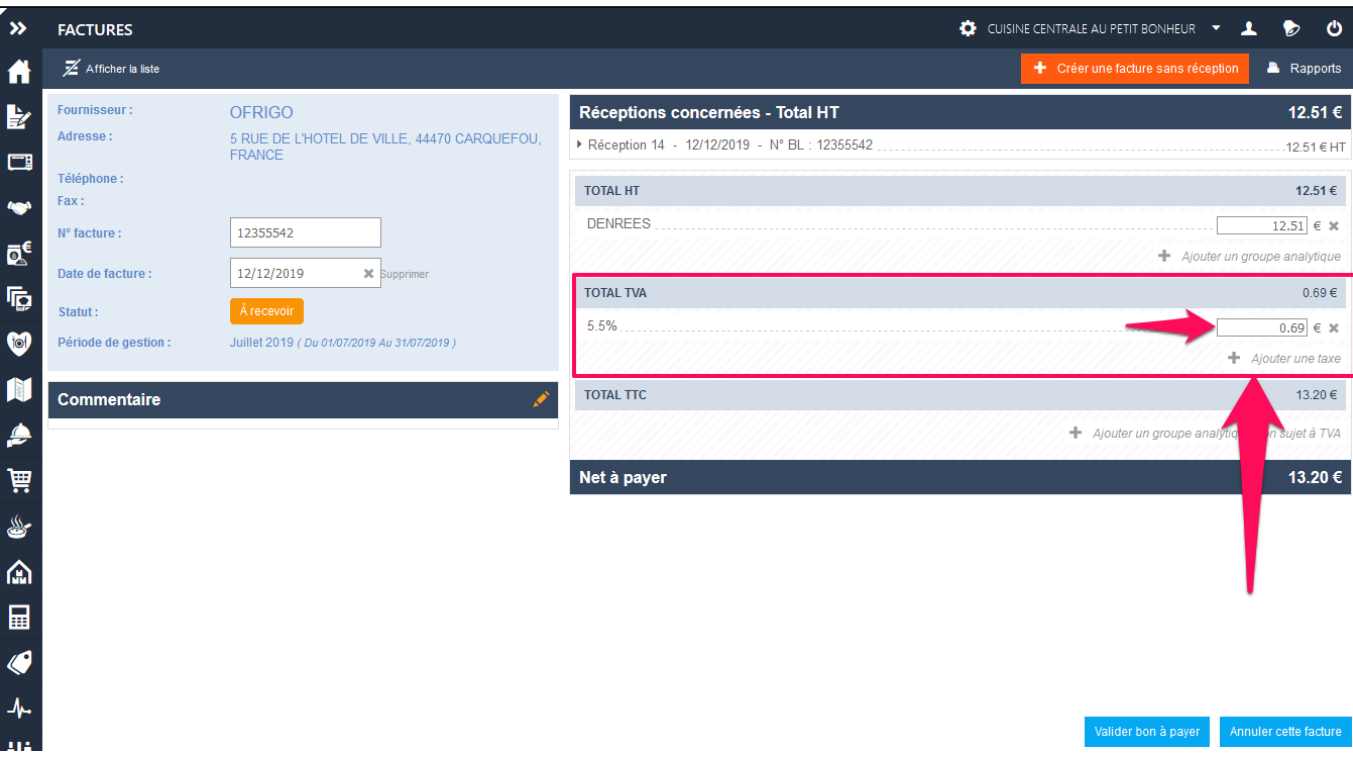

Vous pouvez ajouter un groupe analytique non soumis aux taxes.

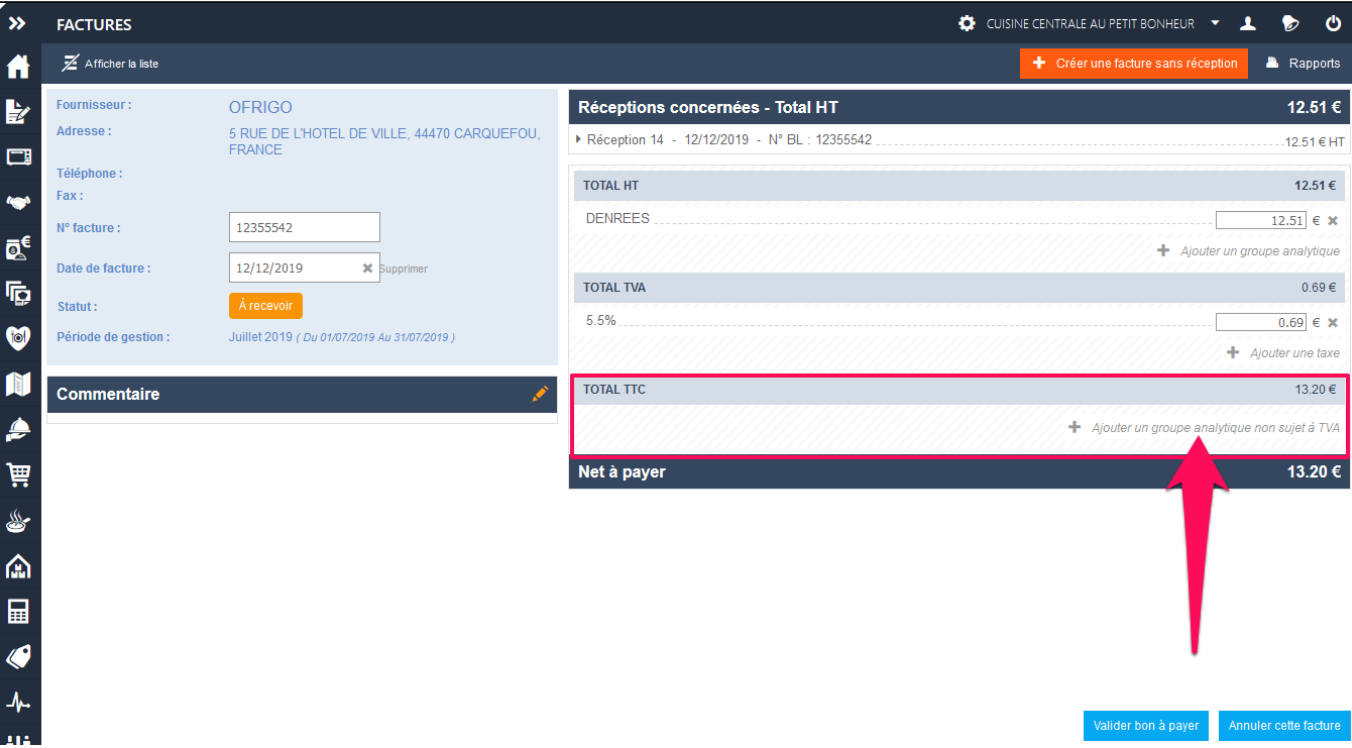

Une fois la vérification de la facture réalisée, vous pouvez passer le bon en *Bon à payer* en cliquant sur le bouton *Valider bon à payer*.

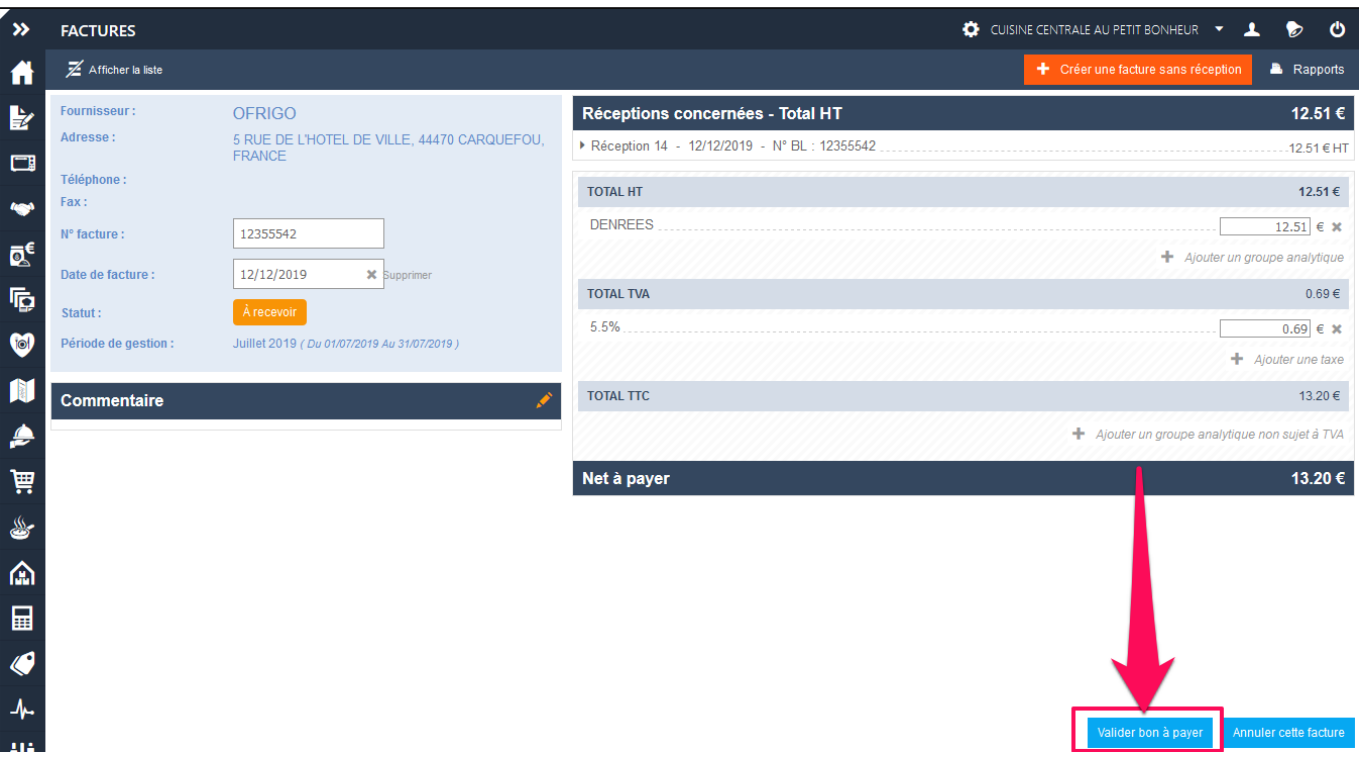

## **Questions fréquentes et/ou cas pratiques**

Comment annuler une facture ?

Il suffit de cliquer sur le bouton Annuler cette facture. Cette action n'est toutefois possible que lorsque la facture n'est pas encore validée.

Si la facture est validée, cliquez sur Rouvrir cette facture. Vous pourrez ainsi modifier ou annuler la facture.

Ces actions sont soumises à droit, il est donc possible que vous n'ayez pas la main pour les réaliser. Contactez votre administrateur pour plus d'information.

Créer une facture sans réception

Il est possible de créer une facture d'achat sans que celle-ci ne soit lié à un bon de réception.

Pour cela, cliquez sur le bouton Créer une facture sans réception, en haut à droite de l'écran.

Il ne vous reste plus qu'à compléter les informations et à valider le bon.

Saisir une facture d'avoir Cela se passe comme pour une facture de réception.

Pour rappel la **saisie d'une facture** dans Easilys consiste en la **vérification des informations** et au **passage de la facture en Bon à payer**. Il ne s'agit pas de créer une facture d'avoir, la création d'une facture d'avoir est automatique via la création d'une demande d'avoir dans un bon de réception.

Deux petites particularités à prendre en compte néanmoins :

– Il n'y a pas de numéro de facture à renseigner.

– Le montant de l'avoir est saisi en positif mais celui-ci apparaîtra en négatif dans la liste des

factures.

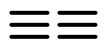